1. Go t[o OKCPS website](http://www.okcps.org/) and select **Student Tools** and Student AUP

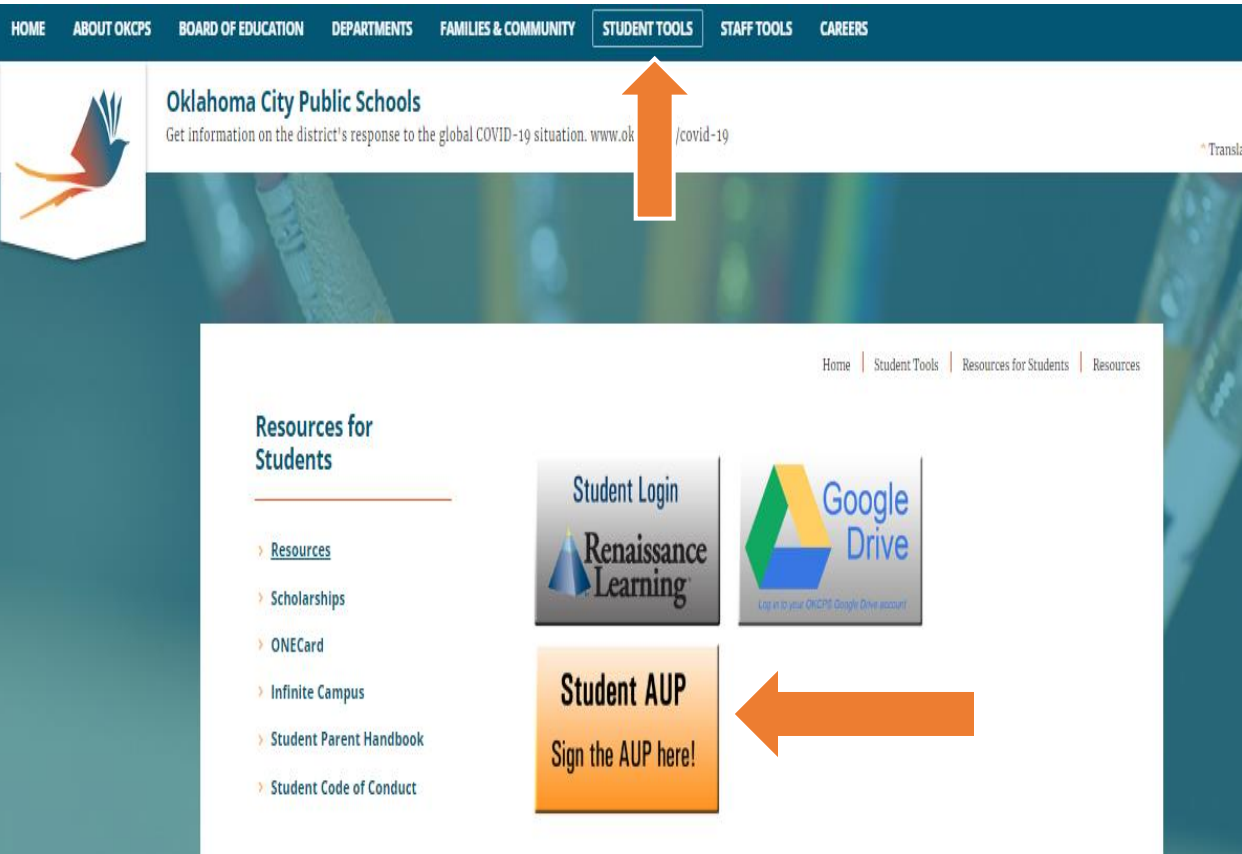

2. Fill the information to reset your password. Under **Last name**, make sure to include last name(s) as it appears in Infinite Campus.

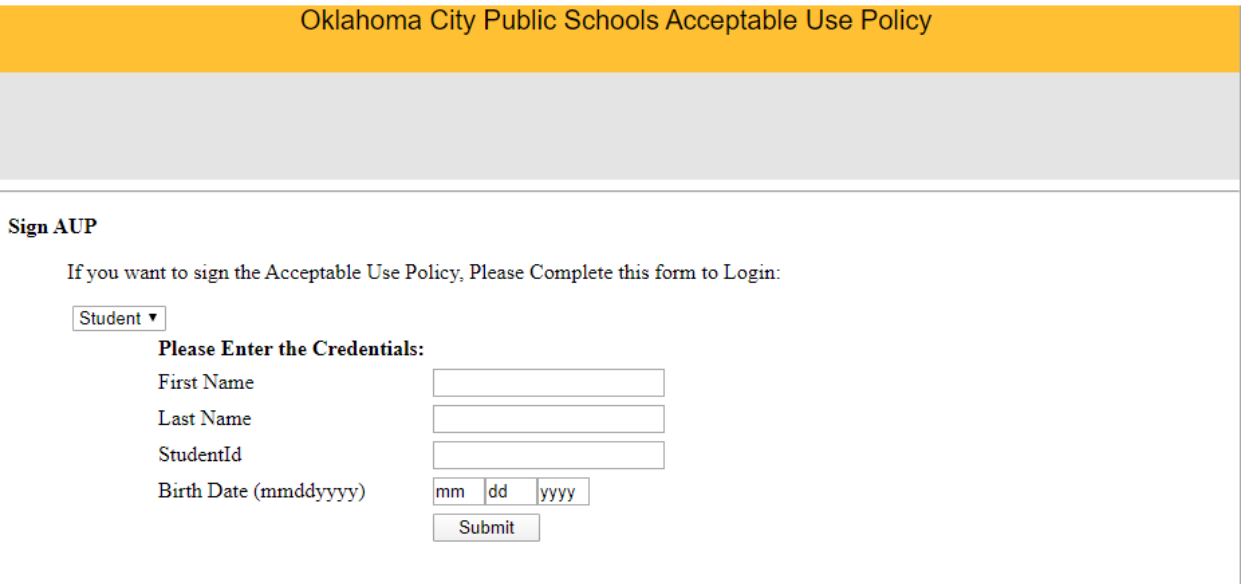